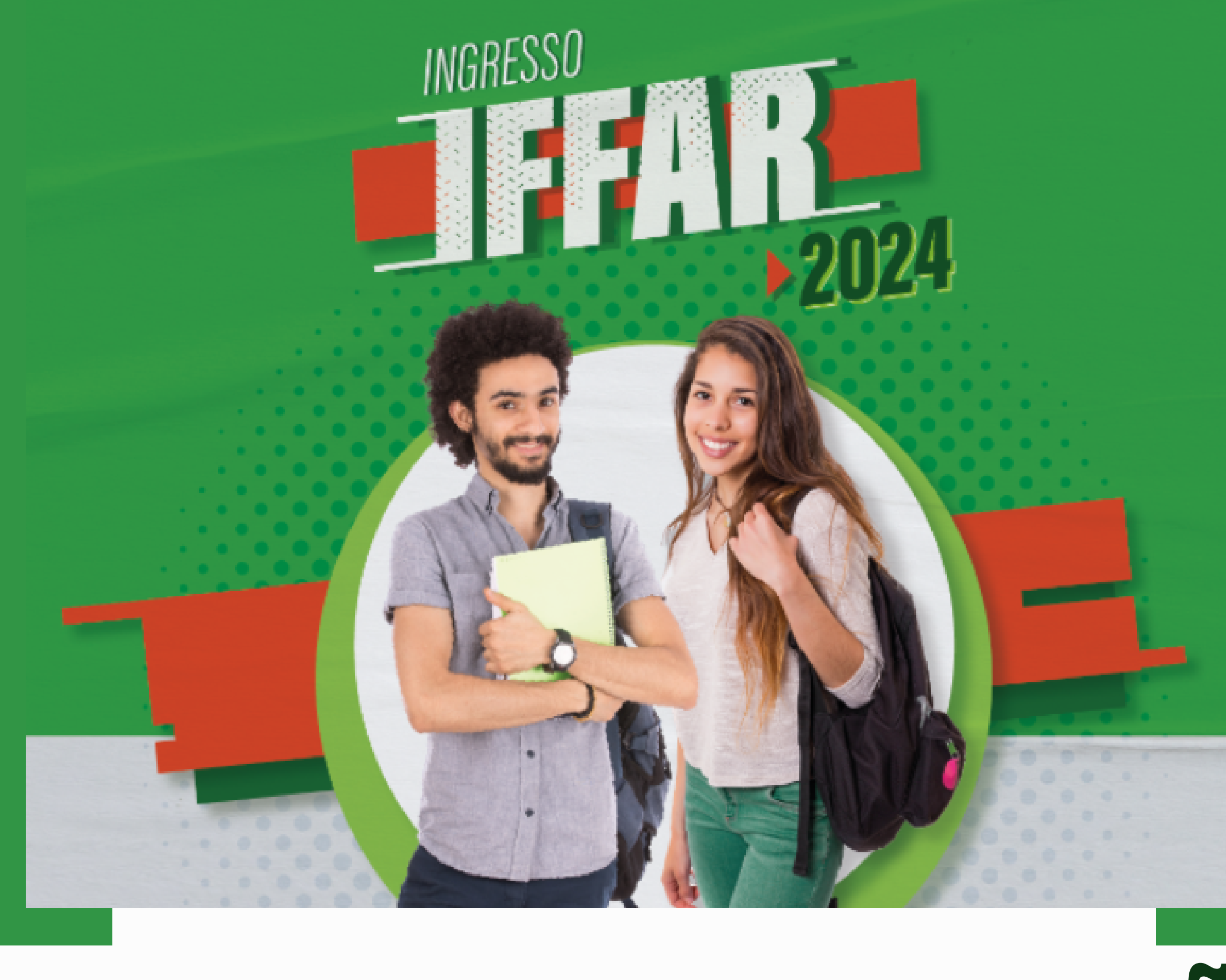

# GUIA DE INSCRIÇÃO

- Ter concluído ou estar concluindo o ensino médio.
- Ler na íntegra o edital de seleção.
- Realizar a inscrição.
- Para concorrer a uma vaga em um dos Cursos Superiores
	-

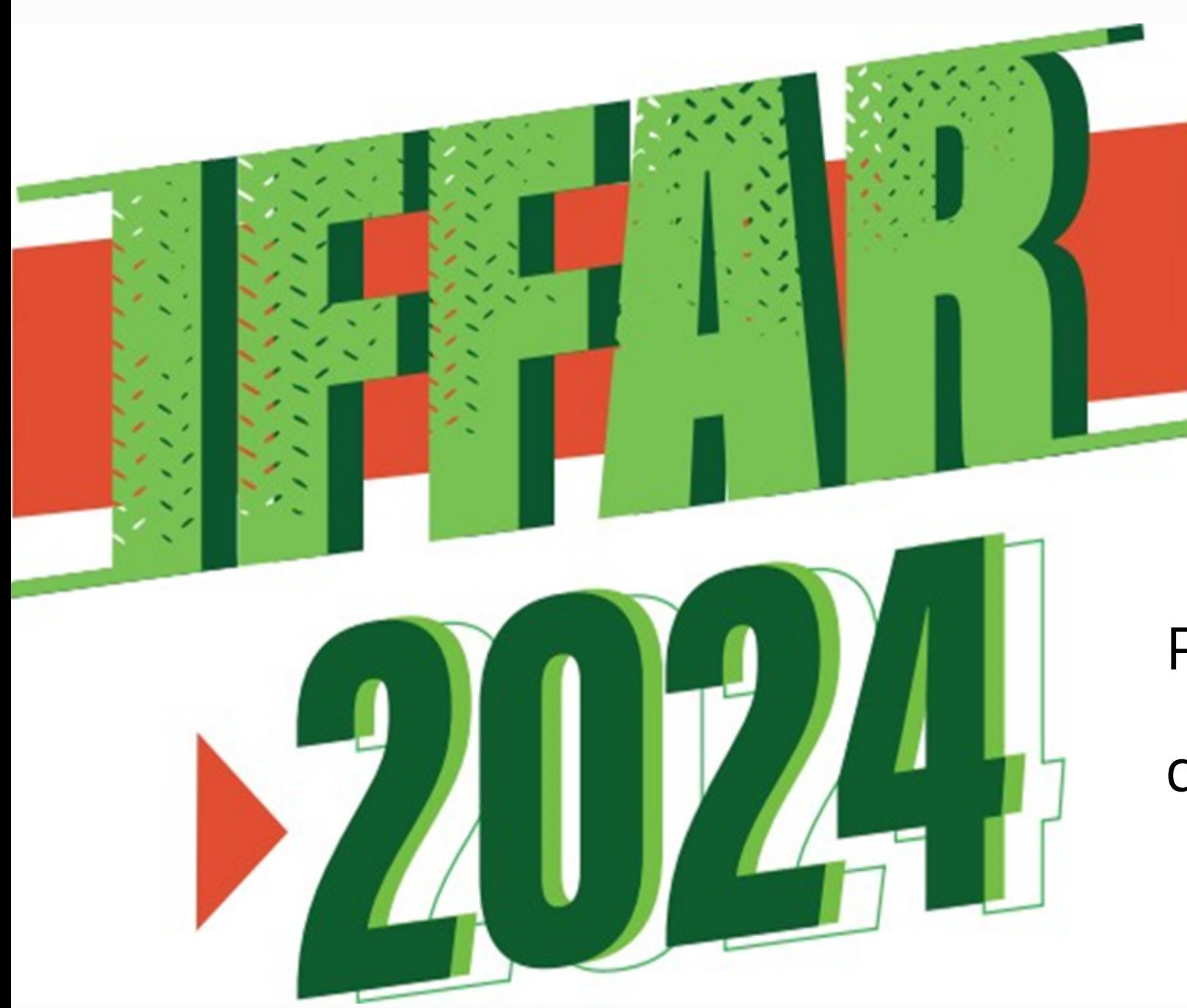

de Graduação do IFFar, você precisa:

Para realizar inscrição, o candidato deverá cumprir duas etapas:

1º) **Cadastro** de Usuário.

2º) **Inscrição** no Processo Seletivo.

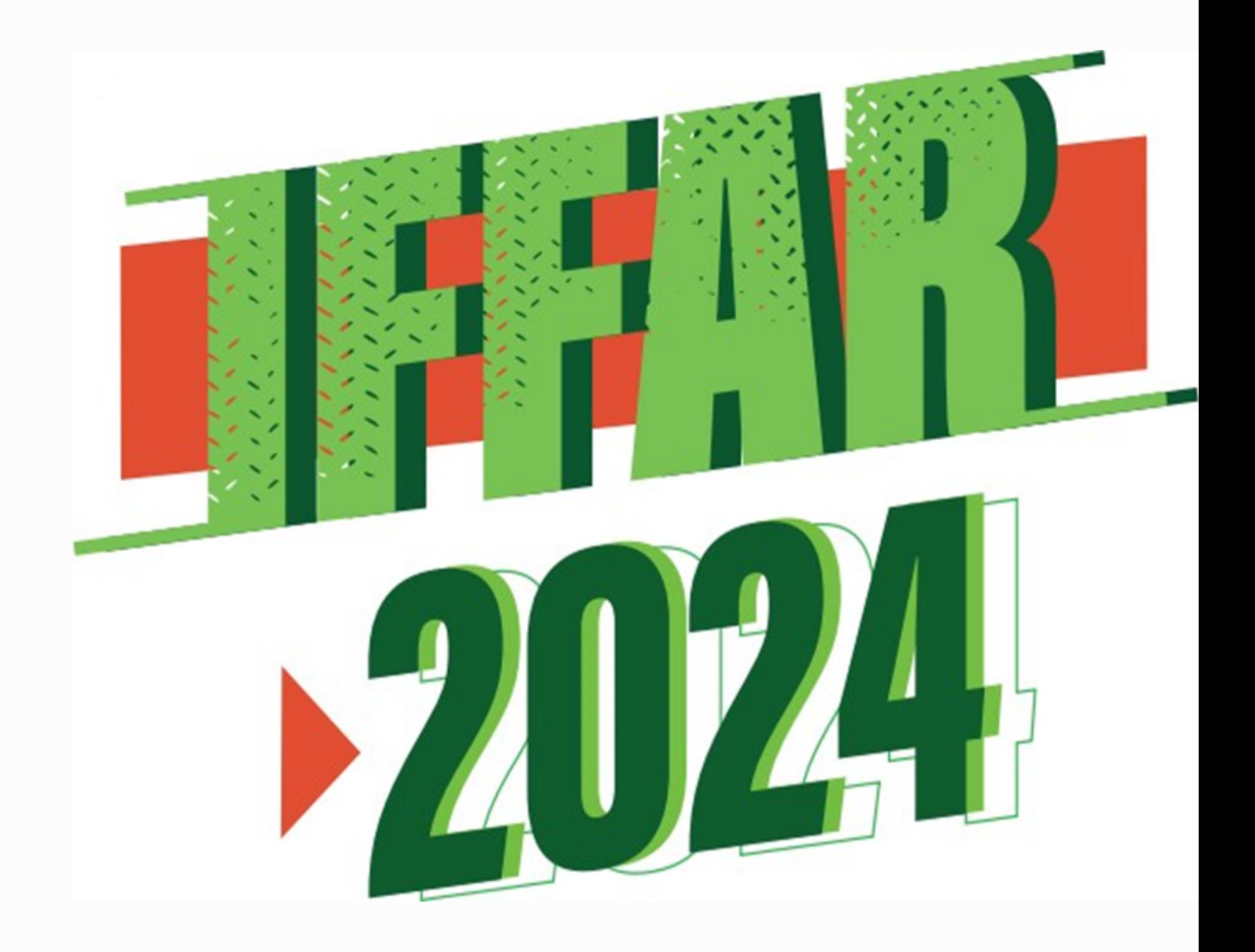

## **ETAPA 1 - CADASTRO DE USUÁRIO**

## Acesse o site institucional ingresso.iffarroupilha.edu.br

Clique no Menu Graduação.

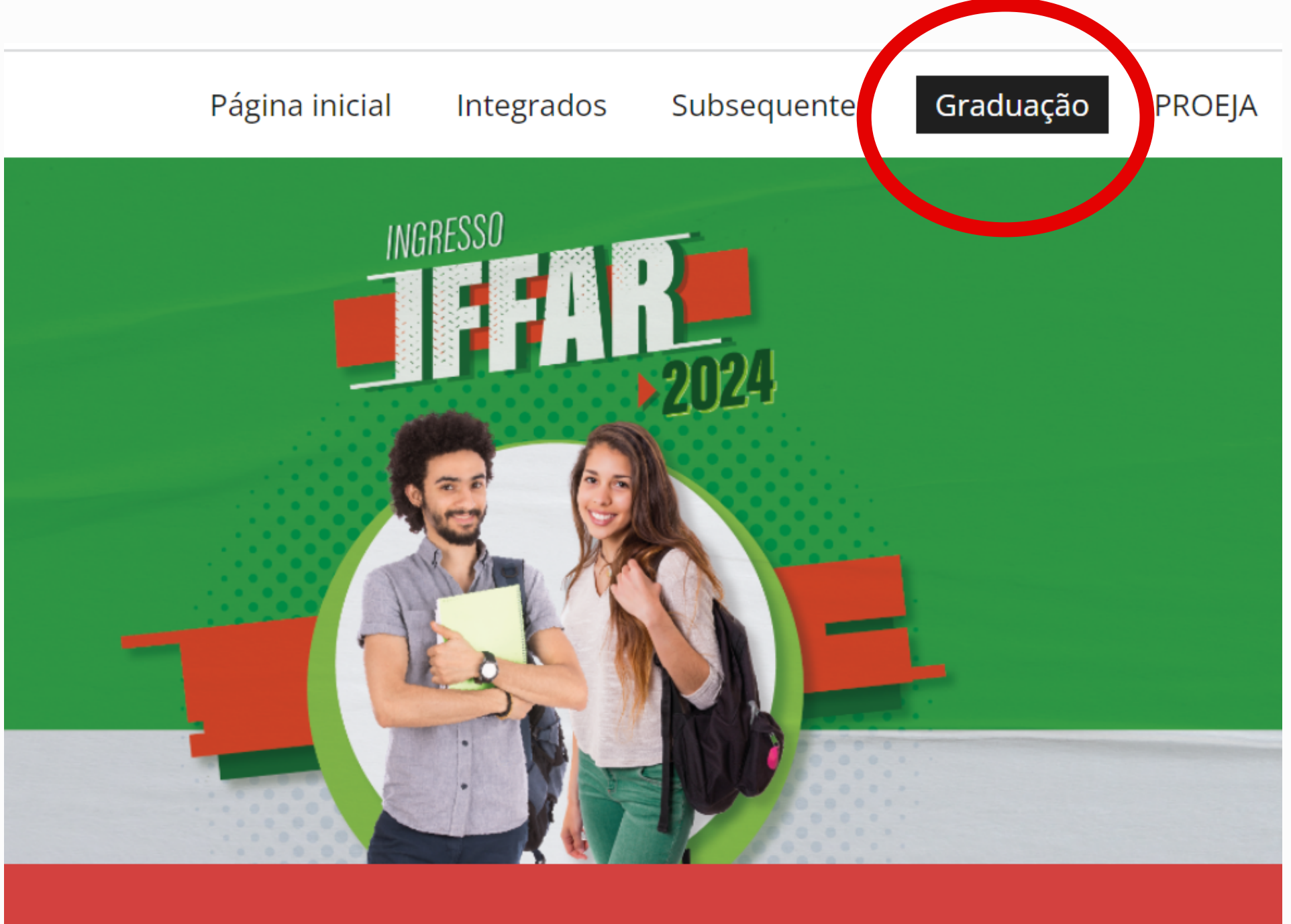

**CURSOS DE GRADUAÇÃO** 

## **ETAPA 1 - CADASTRO DE USUÁRIO**

## Clique na opção Inscrever-se.

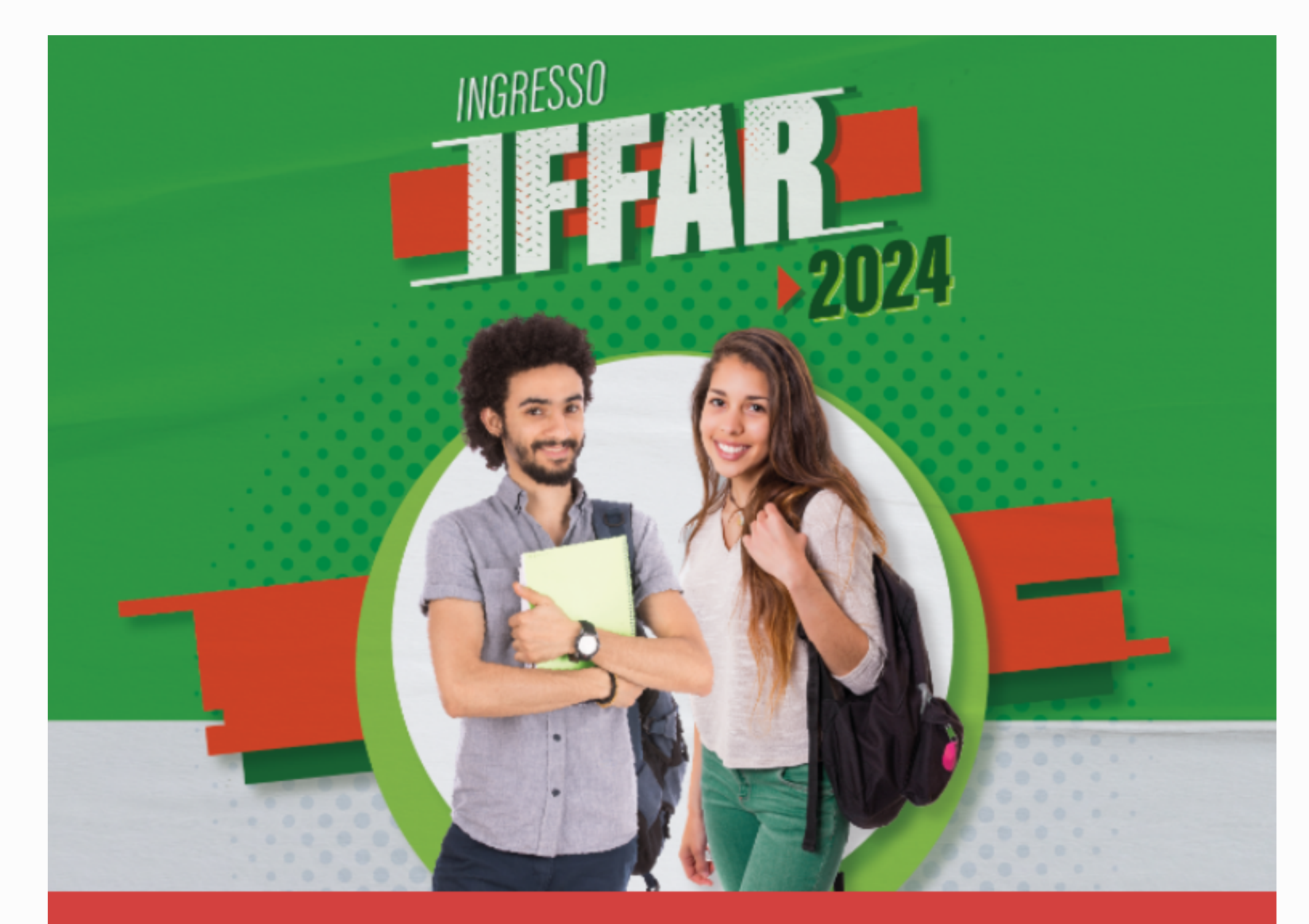

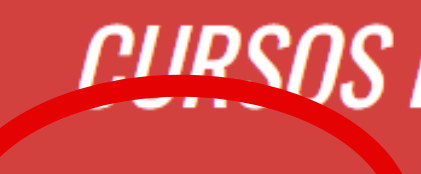

**INSCREVER-SE** 

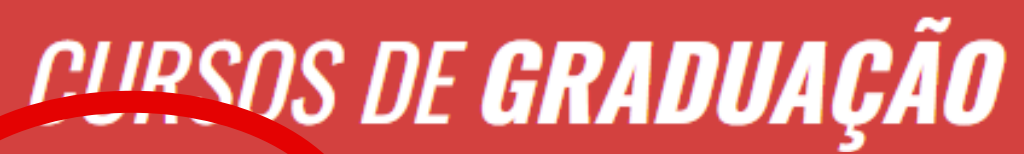

CONSULTAR INSCRIÇÃO

## **ETAPA 1 - CADASTRO DE USUÁRIO**

## Clique na opção Ainda não possui Cadastro?

## **INSTITUTO FEDERAL FARROUPILHA**

"Promover a educação profissional, científica e tecnológica, pública, por meio do ensino, pesquisa e extensão, com foco na formação integral do cidadão e no desenvolvimento sustentável."

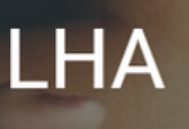

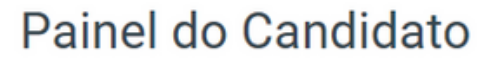

Digite seus dados abaixo.

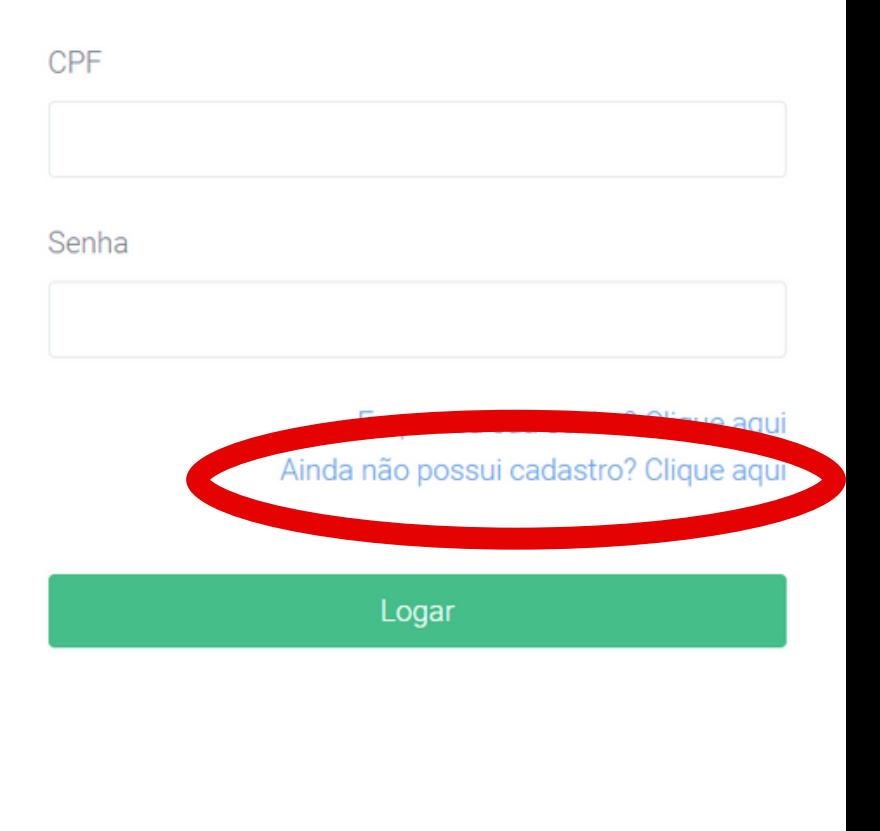

Após finalizar o cadastro, o candidato deverá realizar a inscrição. Para isso, siga as orientações apresentadas a partir da próxima página.

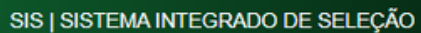

Preencha o formulário e após clique em **Cadastrar**.

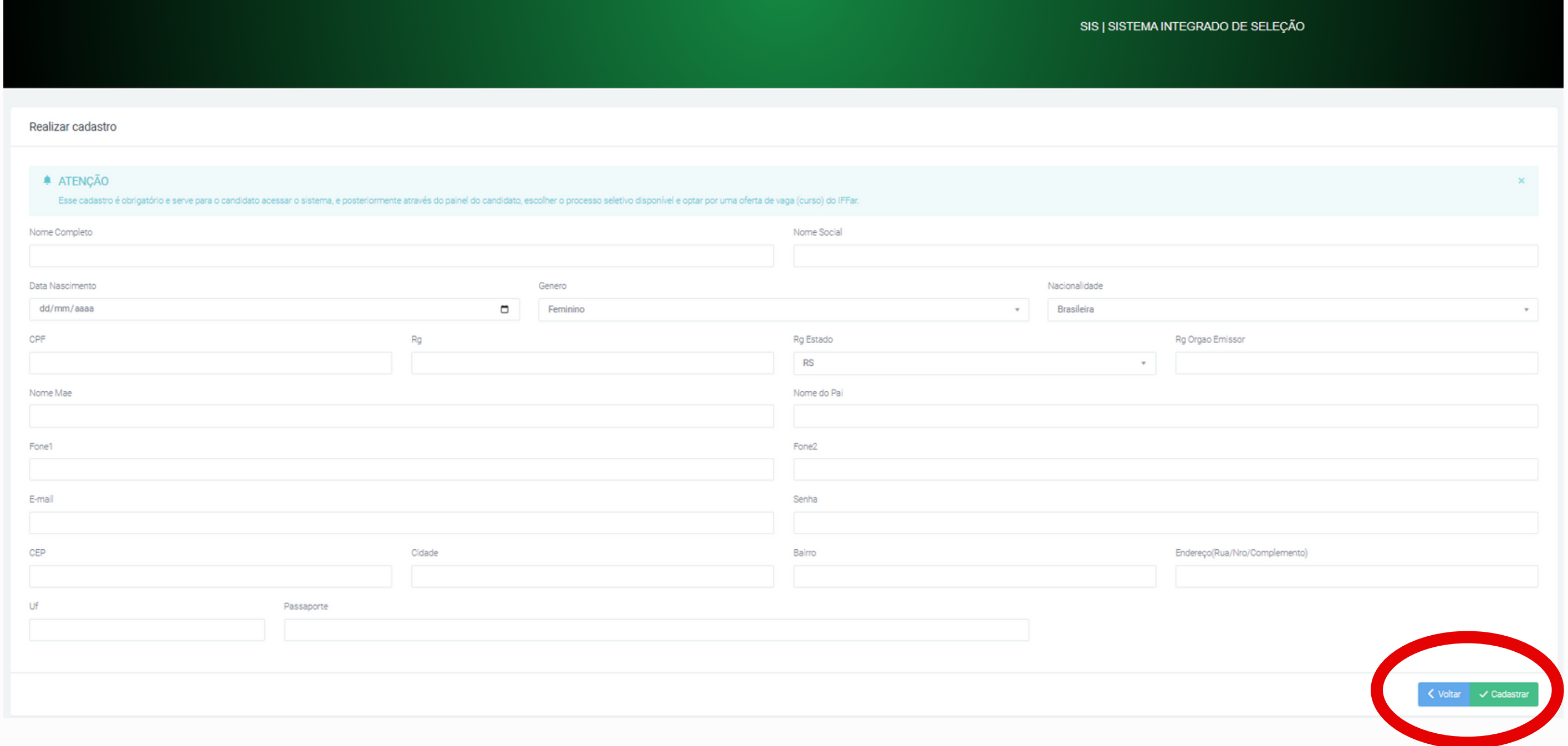

## **ETAPA 1 – CADASTRO DE USUÁRIO**

## **INSTITUTO FEDERAL FARROUPILHA**

"Promover a educação profissional, científica e tecnológica, pública, por meio do ensino, pesquisa e extensão, com foco na formação integral do cidadão e no desenvolvimento sustentável."

Acesse o sistema: sis.iffarroupilha.edu.br/candidato Insira o CPF e senha para fazer o login. Após clique em Logar.

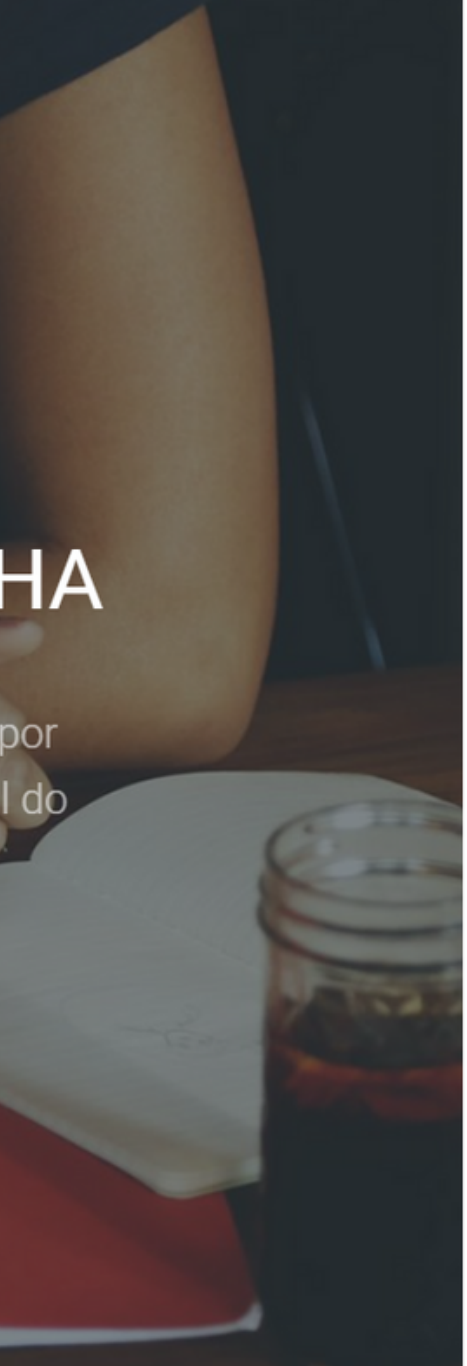

## Painel do Candidato

Digite seus dados abaixo.

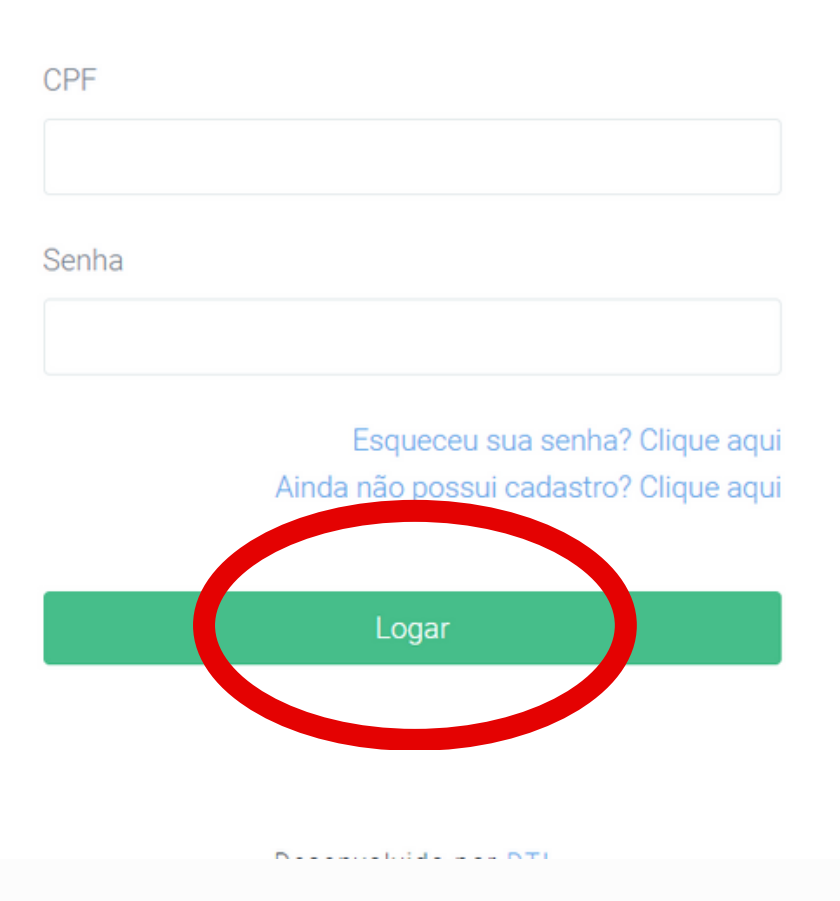

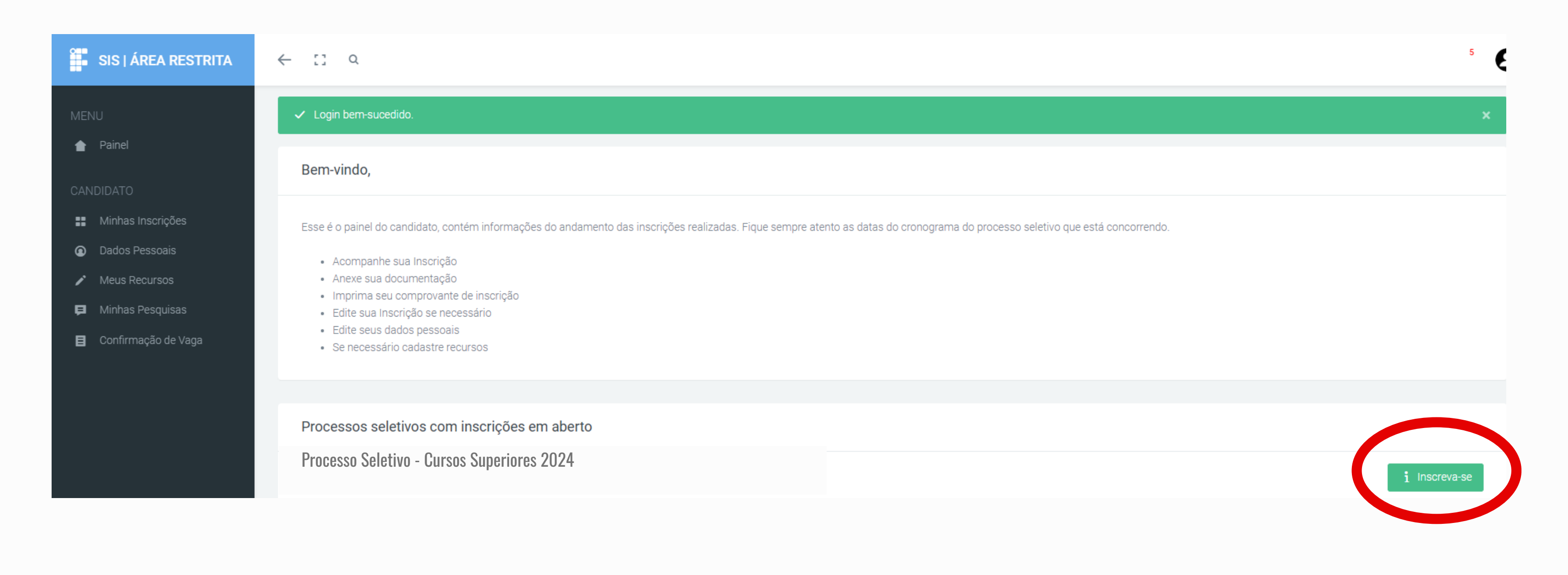

Selecione a seleção: **Processo Seletivo - Cursos Superiores 2024** Após clique em **Inscreva-se**.

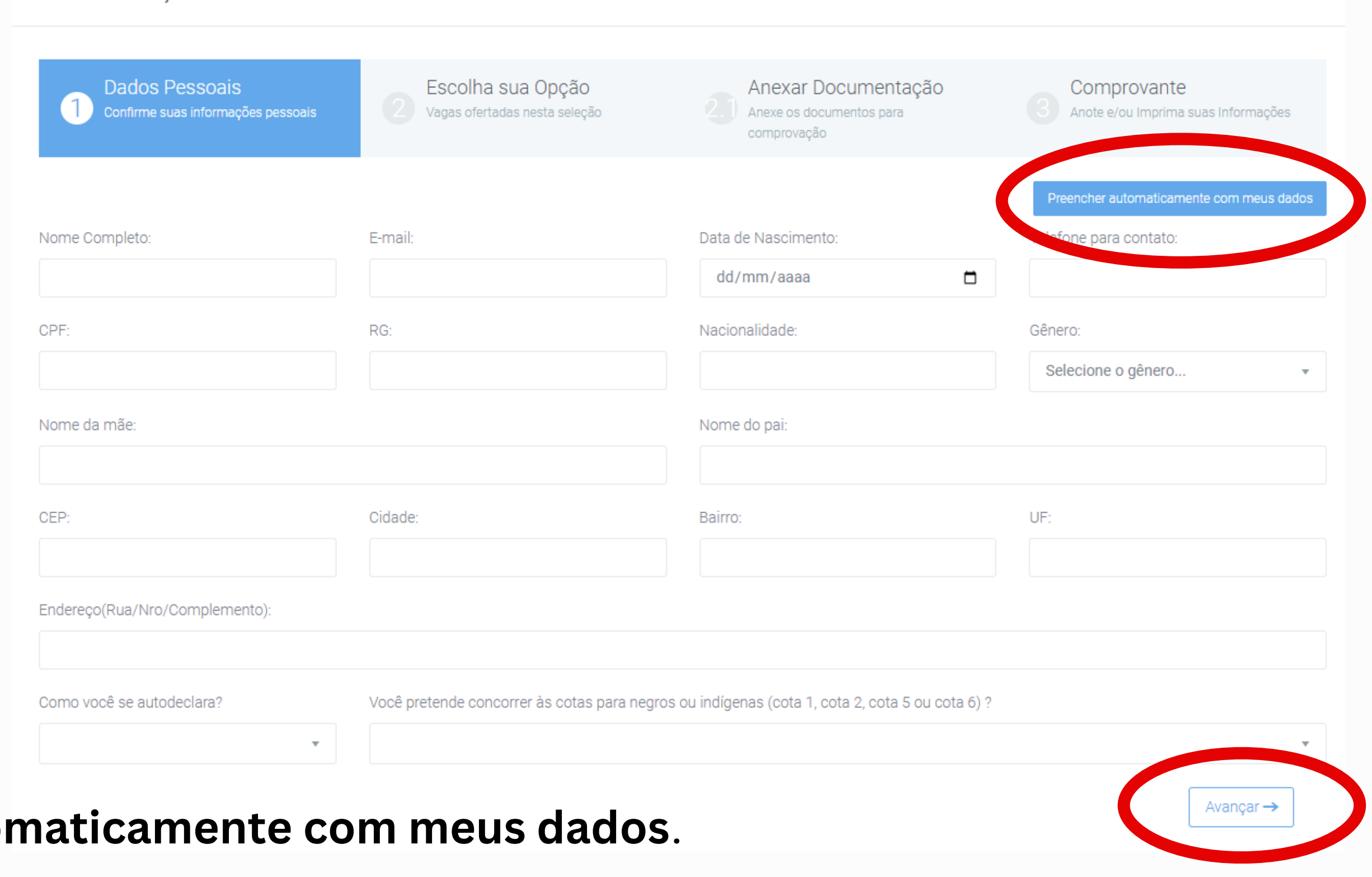

Clique em Preencher autor Confira suas informações. Após clique em Avançar.

Realizar Inscricão

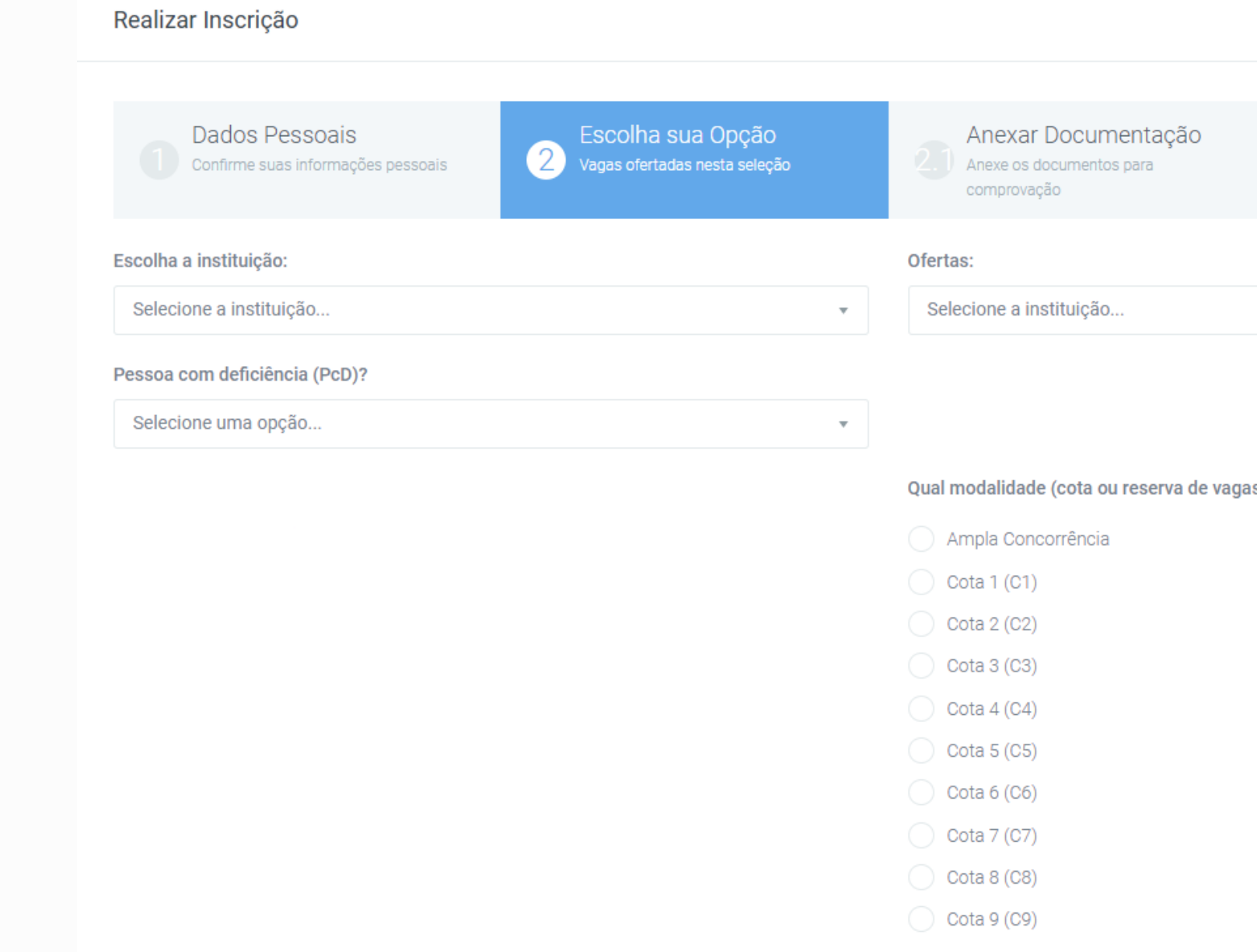

Escolha sua opção de: campus, curso e cota. Indique se você tem algum tipo de deficiência. Clique em Avançar.

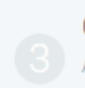

Comprovante

Anote e/ou Imprima suas Informações

 $\bar{\rm v}$ 

s), deseja concorrer?

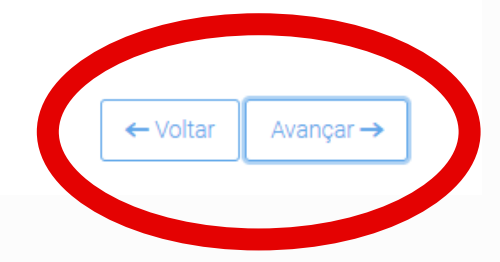

- seja **deficiente**; e/ou
- se autodeclara **preto**; e/ou
- se autodeclara **pardo**.

Deverá anexar documentação, caso você:

Deverá escolher o tipo de documento, anexar o arquivo e clicar em **Avançar**.

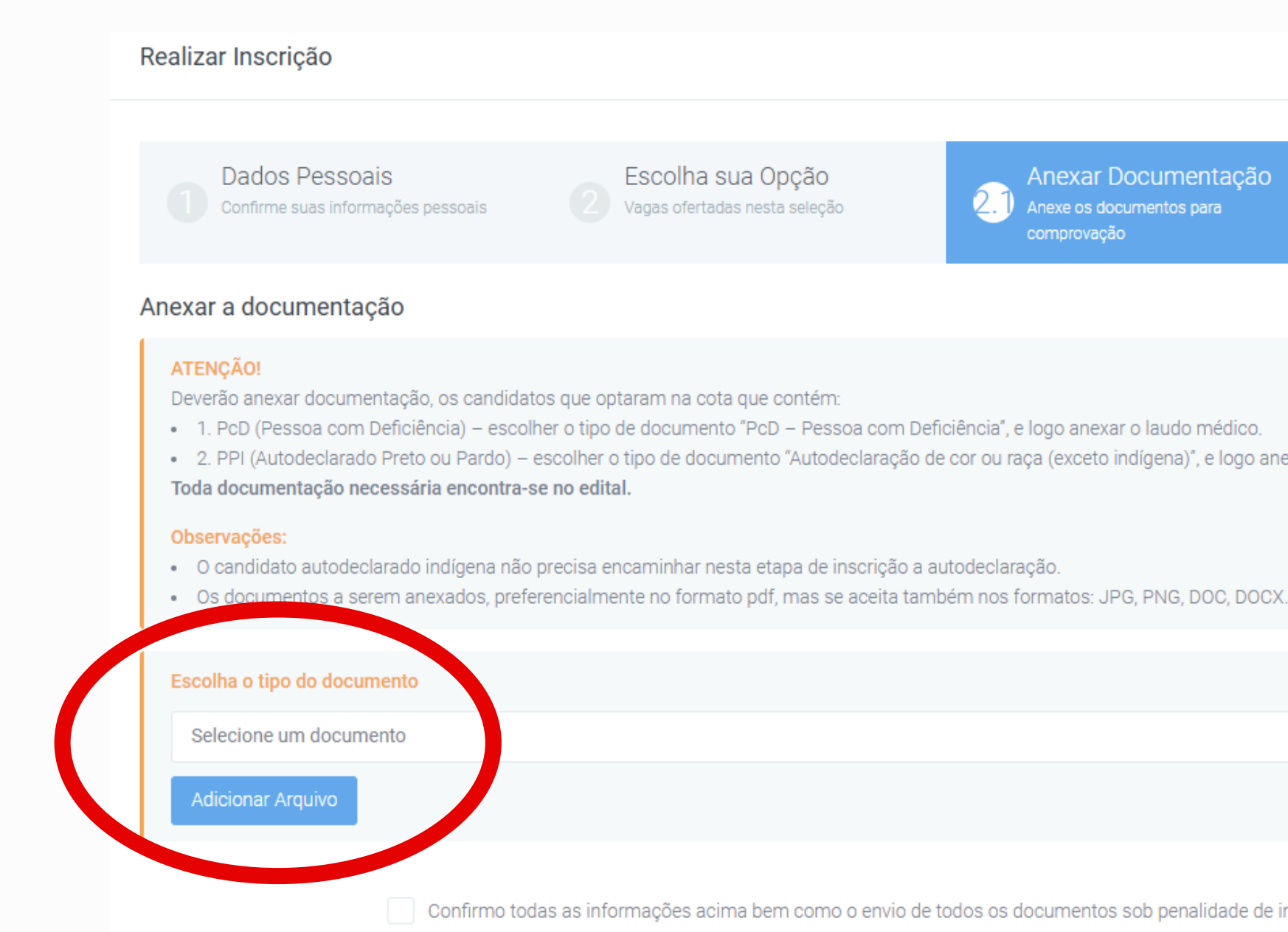

Exemplo: Candidato deficiente e que se autodeclara preto, terá que anexar 2 arquivos, conforme o tipo de documento:

1º) PcD - Pessoa com Deficiência - anexe o seu laudo médico/atestados.

2º) Autodeclaração de cor ou raça (exceto indígena) - anexe sua autodeclaração.

Anexar Documentação Anexe os documentos para

Comprovante Anote e/ou Imprima suas Informações

- 
- · 2. PPI (Autodeclarado Preto ou Pardo) escolher o tipo de documento "Autodeclaração de cor ou raça (exceto indígena)", e logo anexar a autodeclaração étnico-racial.

Confirmo todas as informações acima bem como o envio de todos os documentos sob penalidade de indeferimento da inscriç

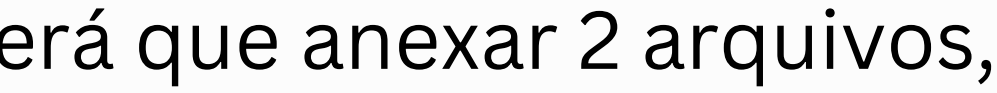

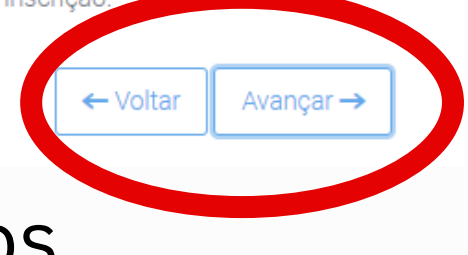

# **ETAPA 2 – INSCRIÇÃO**

Confira os dados de sua inscrição.

Se estiver de acordo, assinale em Confirmo todas as informações acima.

Clique em Concluir.

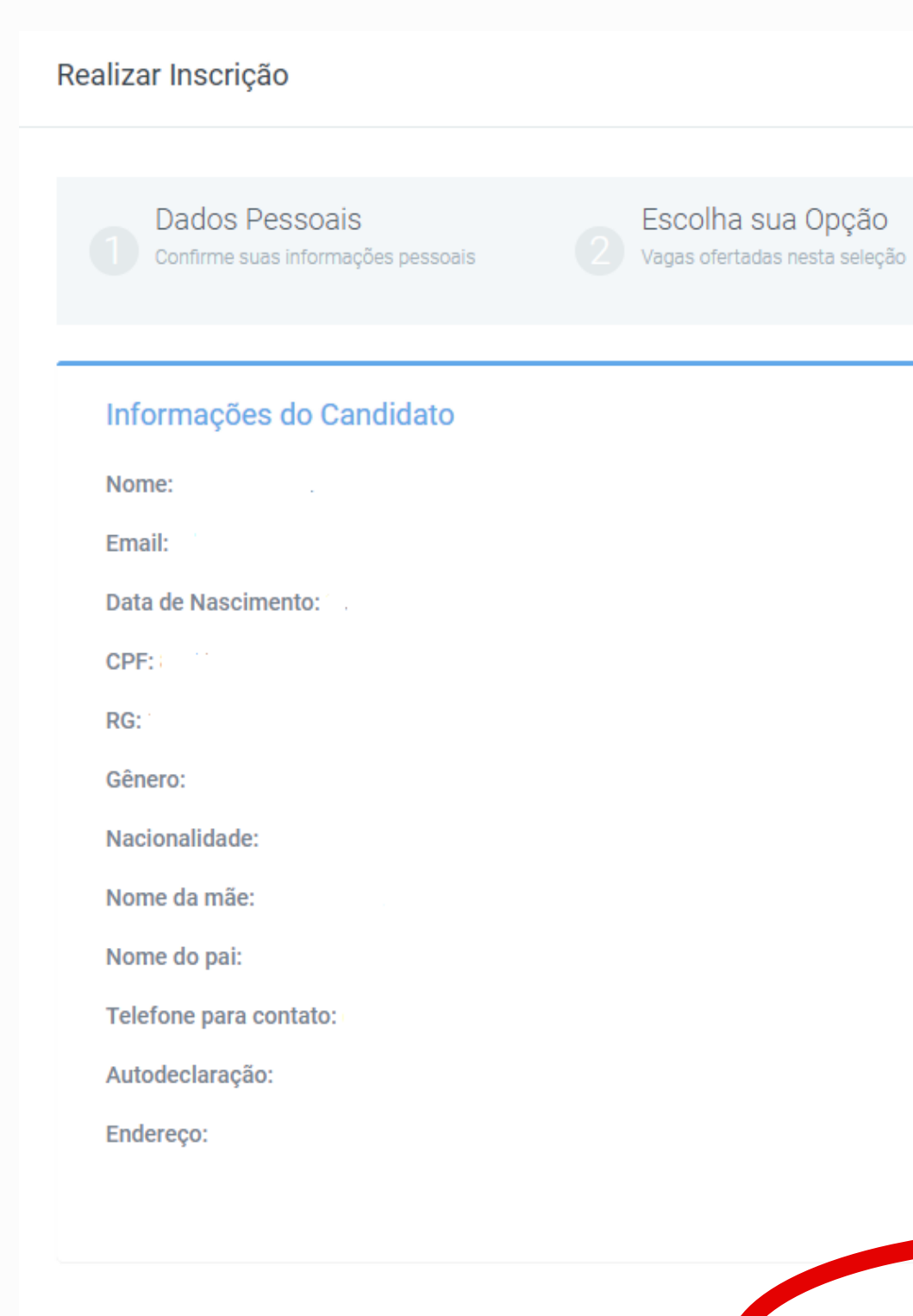

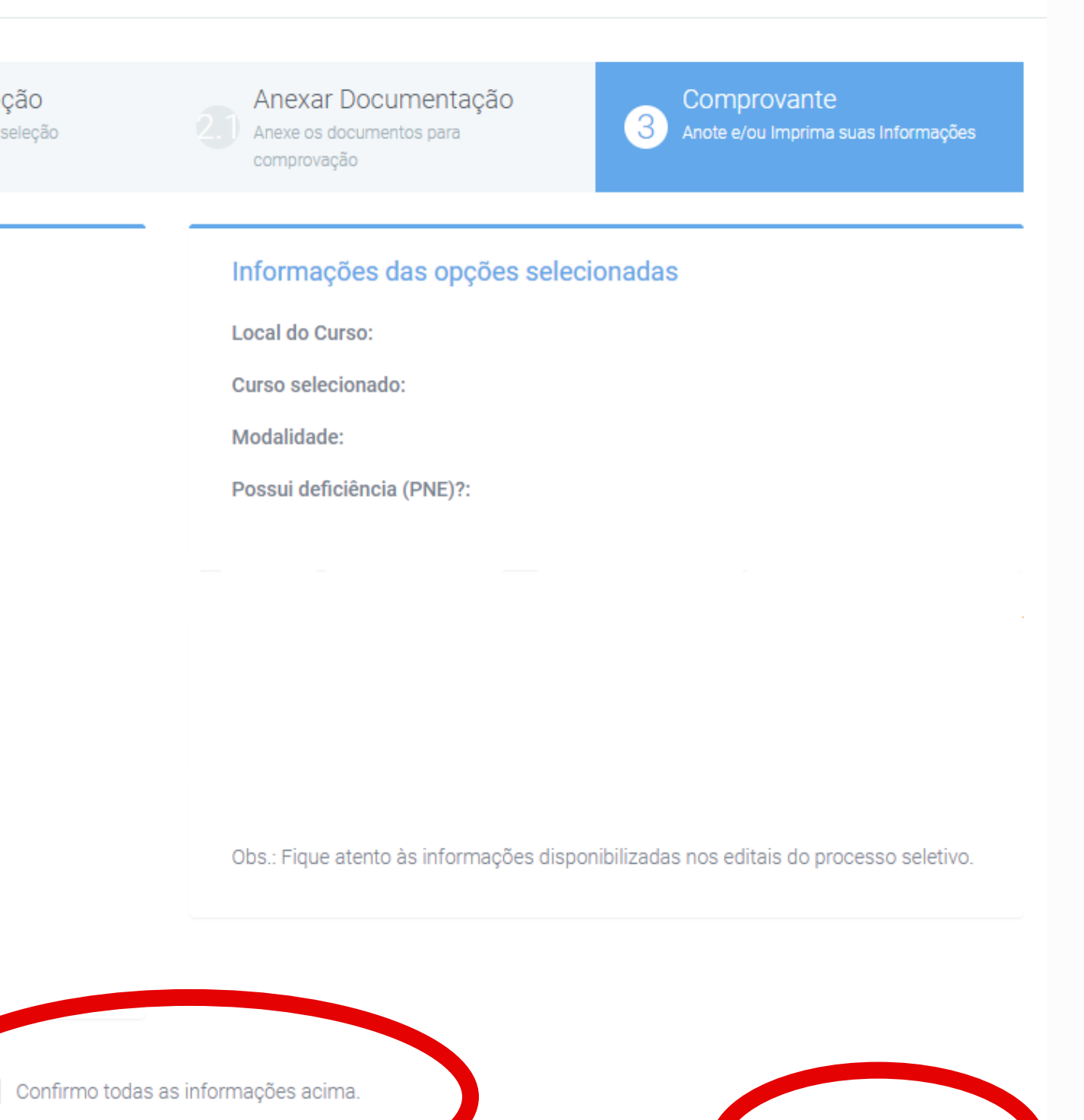

Concluir  $\checkmark$ 

- Voltar

- Consultar a inscrição clique em **Visualizar inscrição**;
- Editar ou corrigir dados clique em **Atualizar dados**.

![](_page_13_Picture_4.jpeg)

Adicionar/Visualizar Recursos

Acesse o sistema: **sis.iffarroupilha.edu.br/candidato** Clique em **Minhas Inscrições**, nesta opção você poderá:

## **CONSULTAR E ALTERAR DADOS DE INSCRIÇÃO**

![](_page_14_Picture_0.jpeg)

- m www.iffar.edu.br
- ₼ facebook/iffarroupilha
- if.farroupilha  $\bm{\odot}$

Instituto Federal Farroupilha Alameda Santiago do Chile, 195 Nossa Sra. das Dores CEP 97050-685 Santa Maria - RS